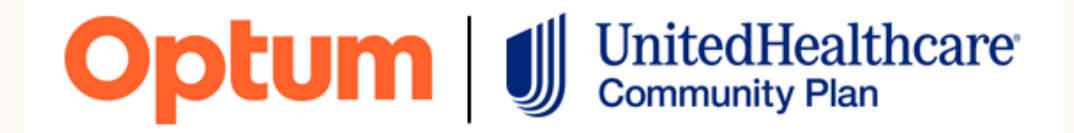

# **Texas Provider Training**

**For Texas Community Based Service Deviation Request Online Training**

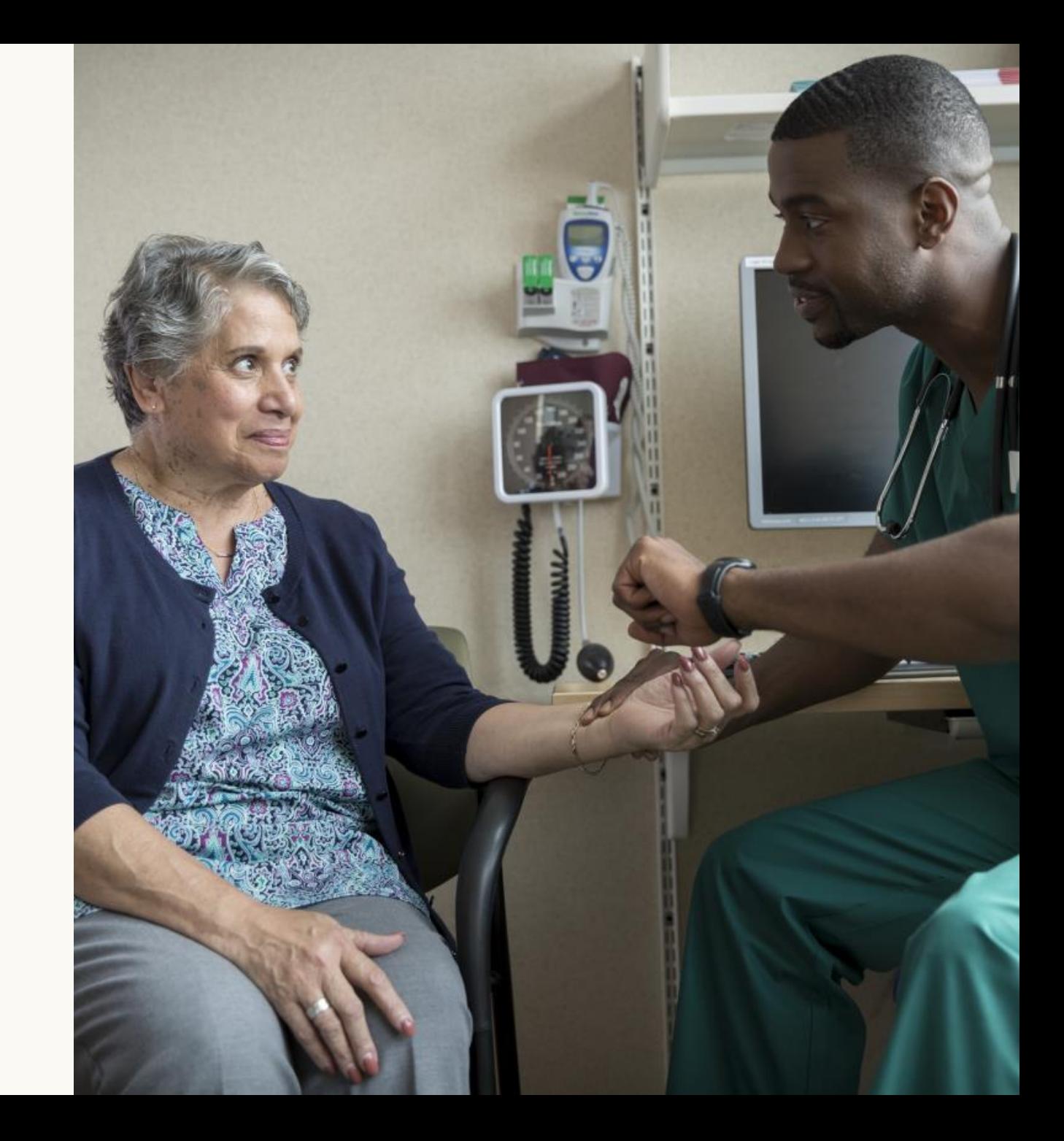

**August 1, 2022**

# **Online Deviation Request Process**

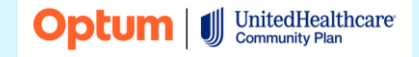

© 2022 Optum, Inc. All rights reserved. BH4249\_07/2022

United Behavioral Health operating under the brand Optum

## **Requirements**

#### **How we are implementing the request process**

Beginning August 1, 2022, providers will submit Community Based deviation requests through a portal located on the Provider Express website

To access the request form, go to: [providerexpress.com](https://www.providerexpress.com/content/ope-provexpr/us/en.html) > Our Network > State-Specific Provider Information > Texas > Authorization Community Based Service Deviation Request Form

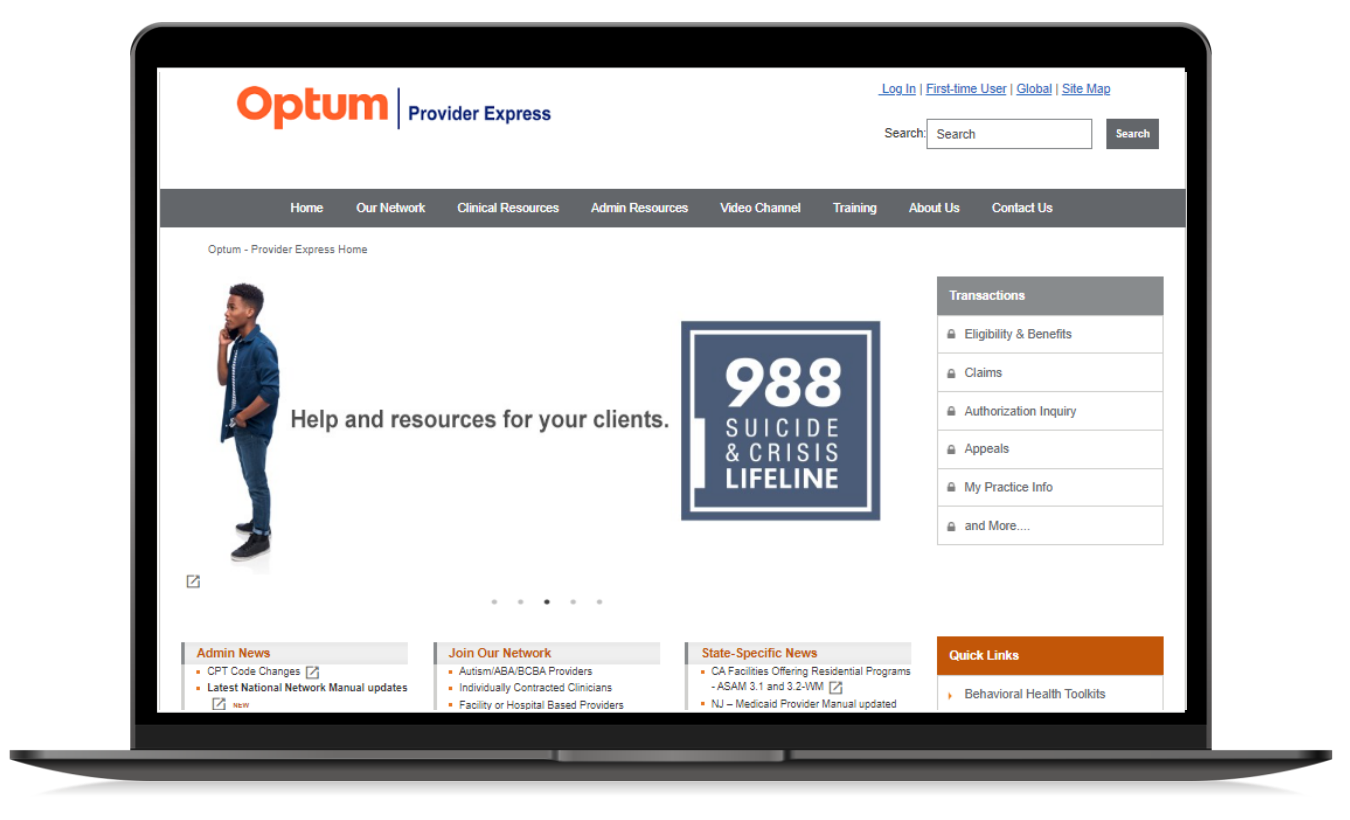

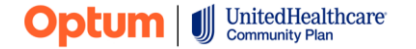

# **The Texas page on Provider Express**

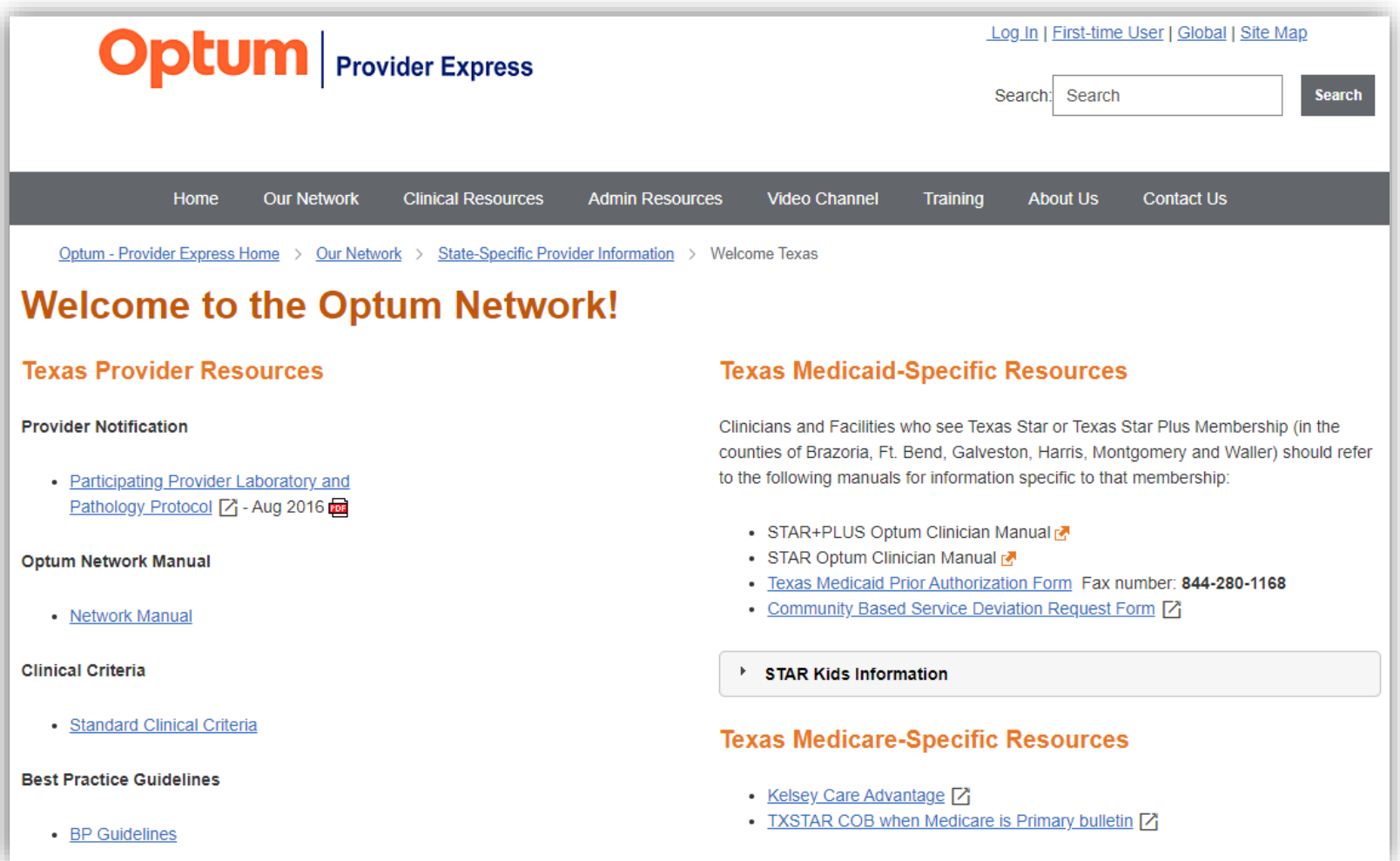

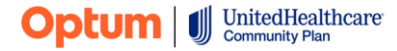

#### **Identification info tab**

- Enter the Tax ID number of the treating clinician and the recovery email
- Once submitted, you will receive an email confirmation message to the email address entered in the "Request Recovery Email" field on the submission form
- You can check the status of your request using the Recovery Email.

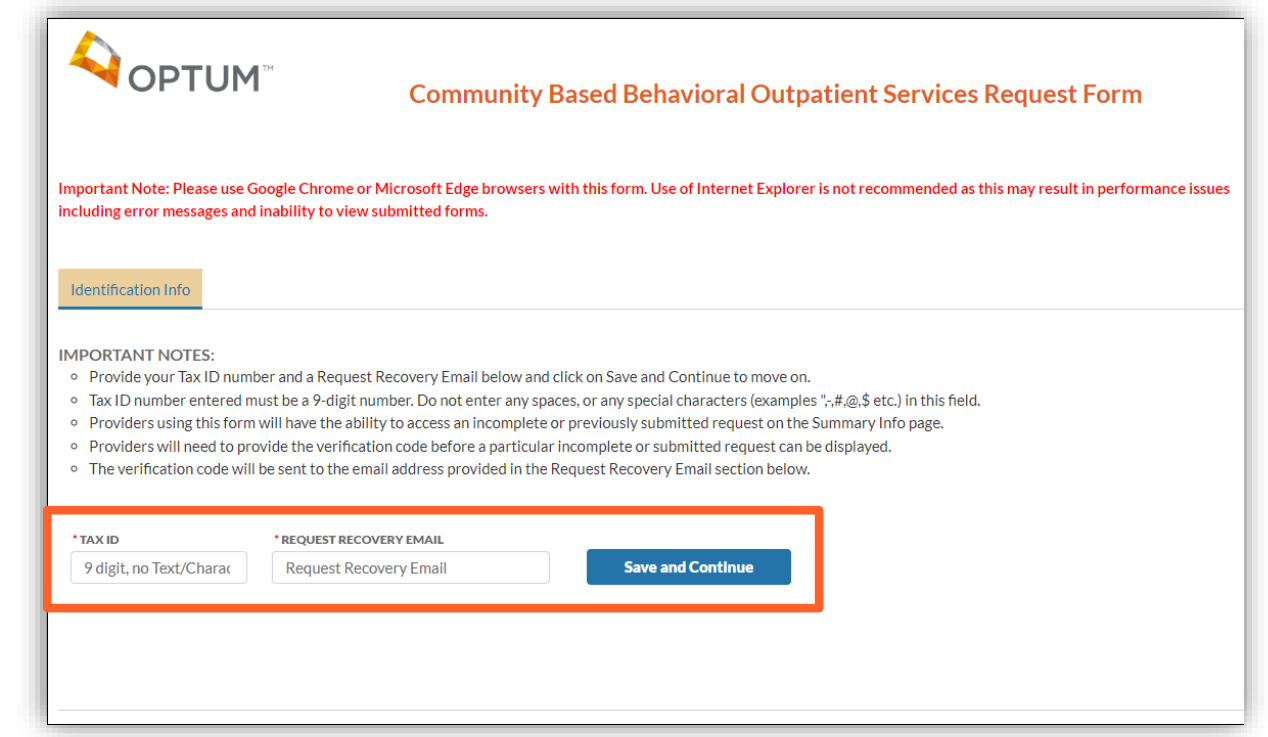

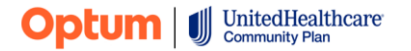

#### **Summary info tab**

- This tab allows the user to see the history of submission for the member and resume incomplete requests
- To begin a new request, click the "START" button

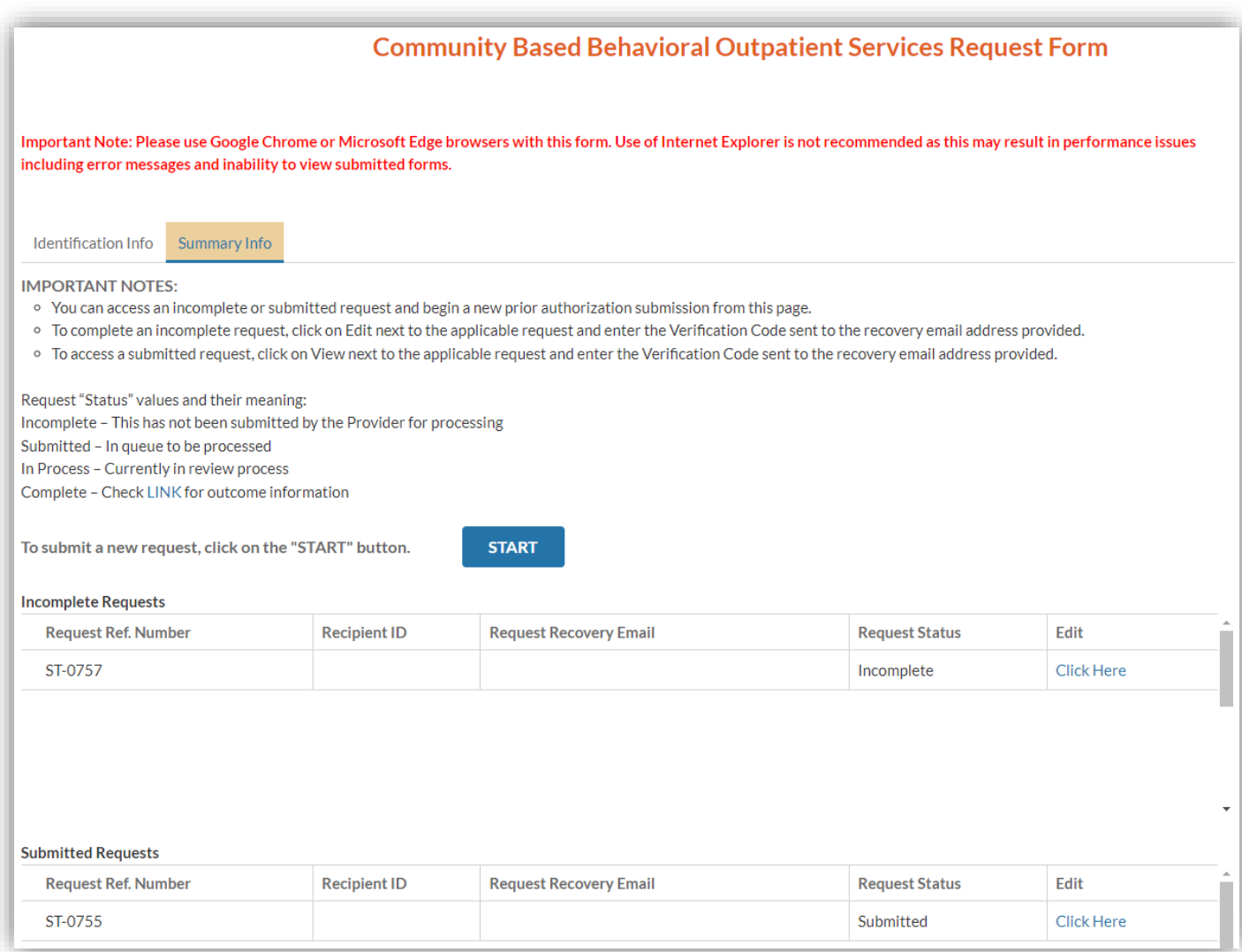

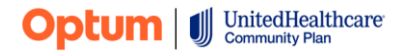

#### **Requirements and instructions**

- This section outlines the form instructions
- Click "Next" to proceed to the next section
- From this point on if at any time you need to stop and come back to the form you can select "Save and Exit". When you return to complete the form be sure to use the recovery email to access the saved form and resume entry.

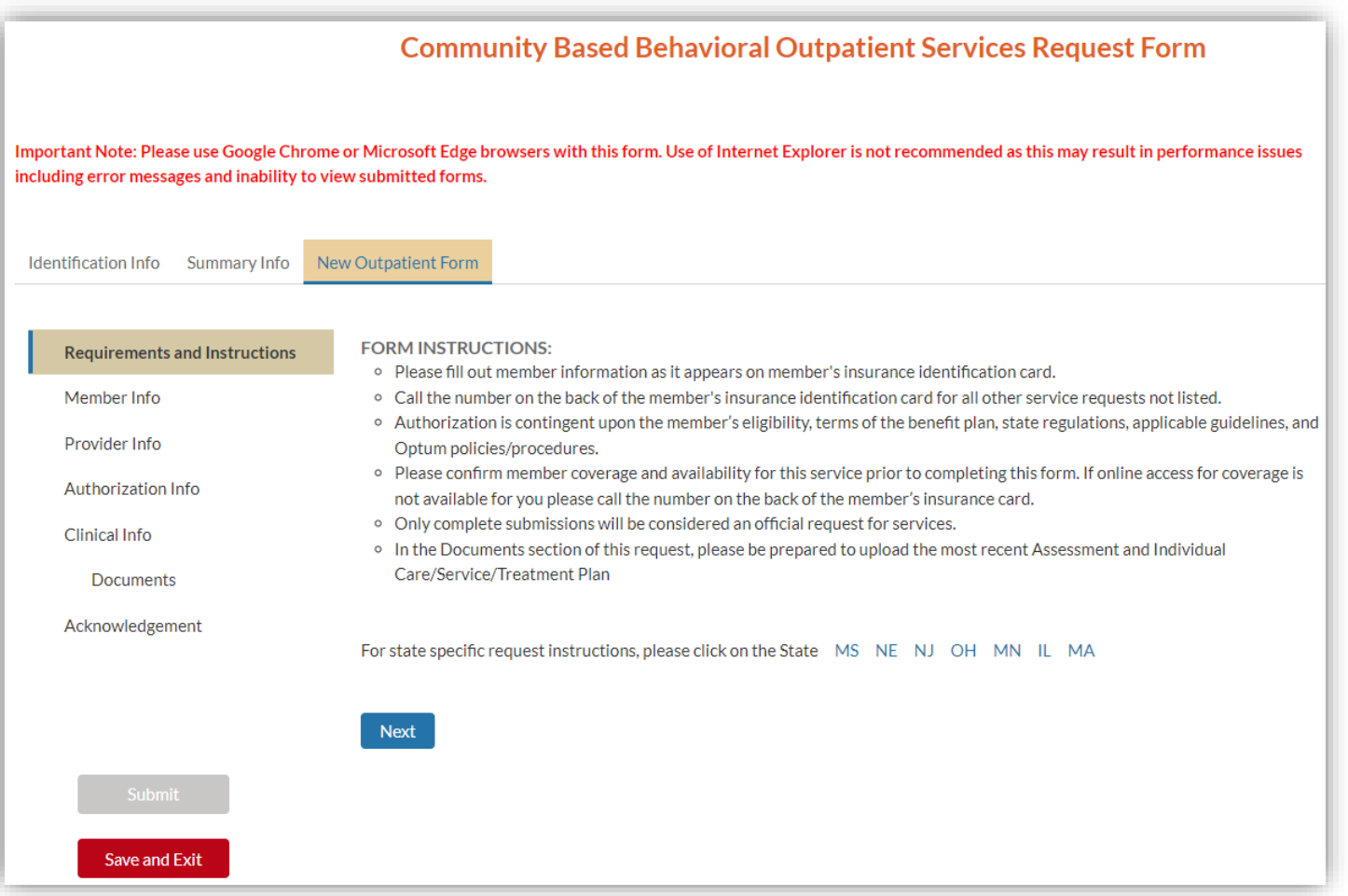

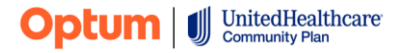

#### **Member info**

- Enter the member demographics
- Click "Save and Next" to proceed to the next section

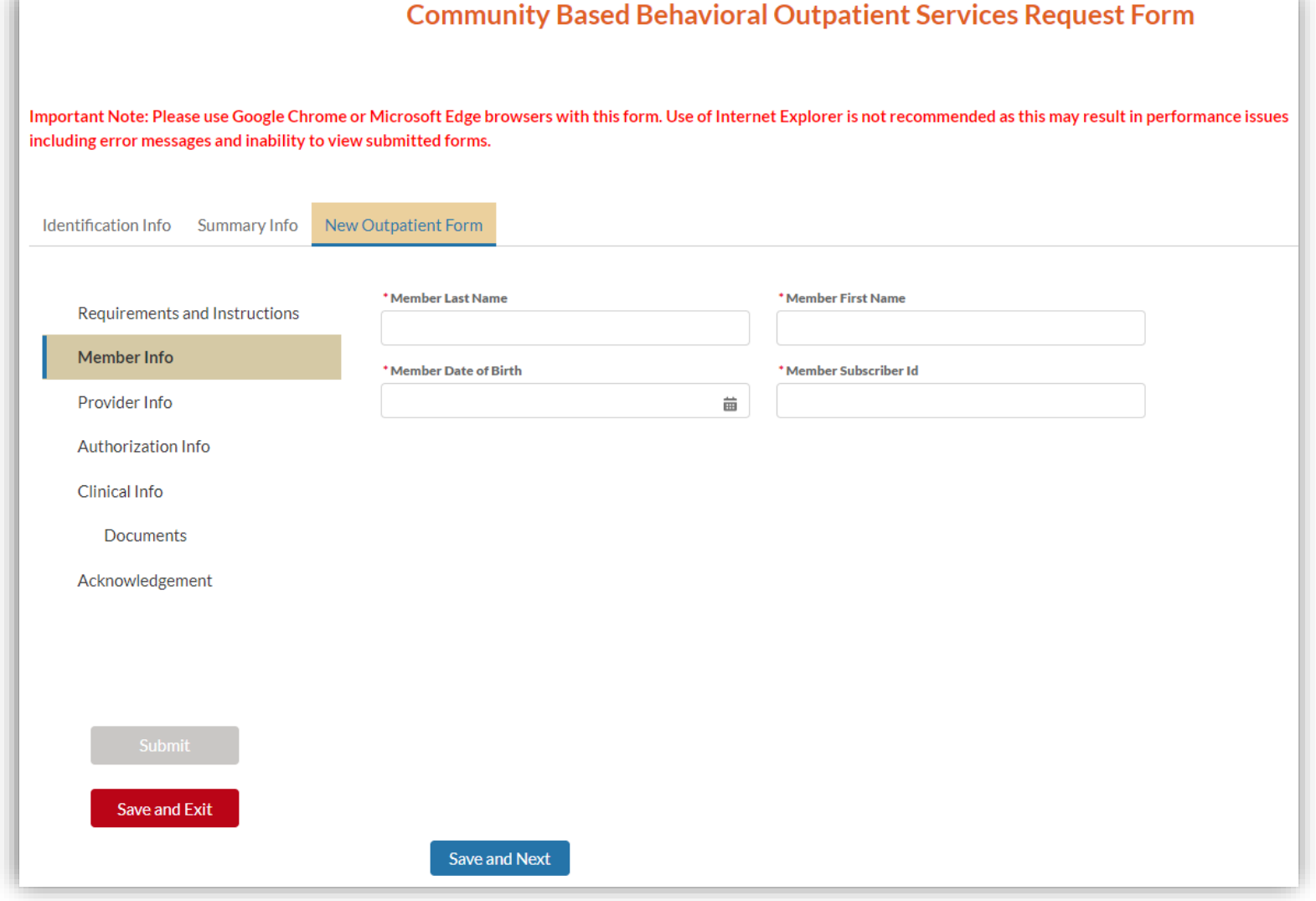

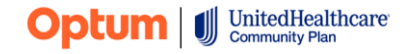

© 2022 Optum, Inc. All rights reserved. BH4249\_07/2022

#### **Provider info**

- Enter the provider information
- Click "Save and Next" to proceed to the next section

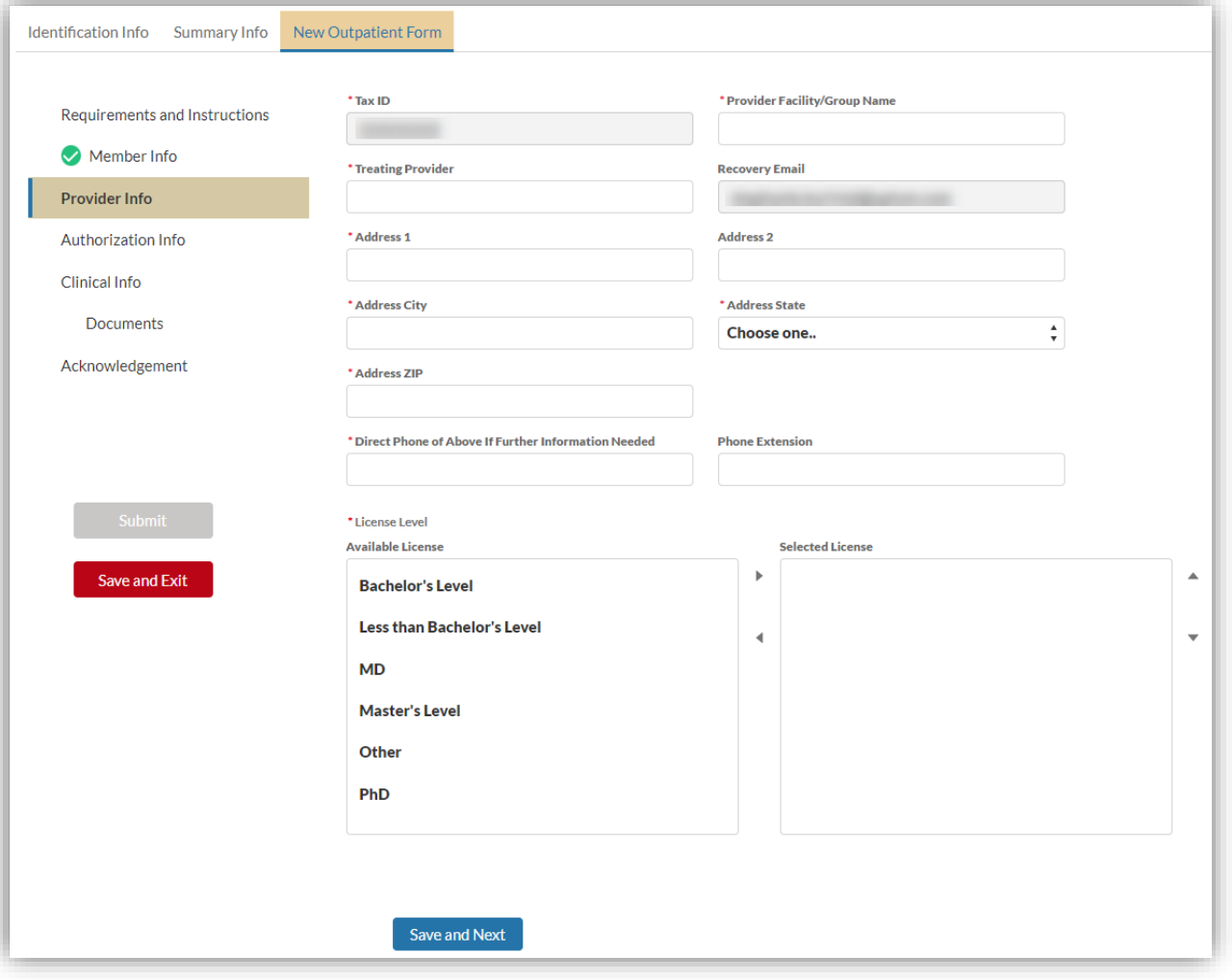

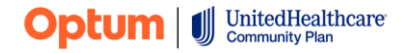

#### **Authorization info**

- Select TX from the State list. This is the only required field for Texas requests on this page
- Click "Save and Next" to proceed to the next section

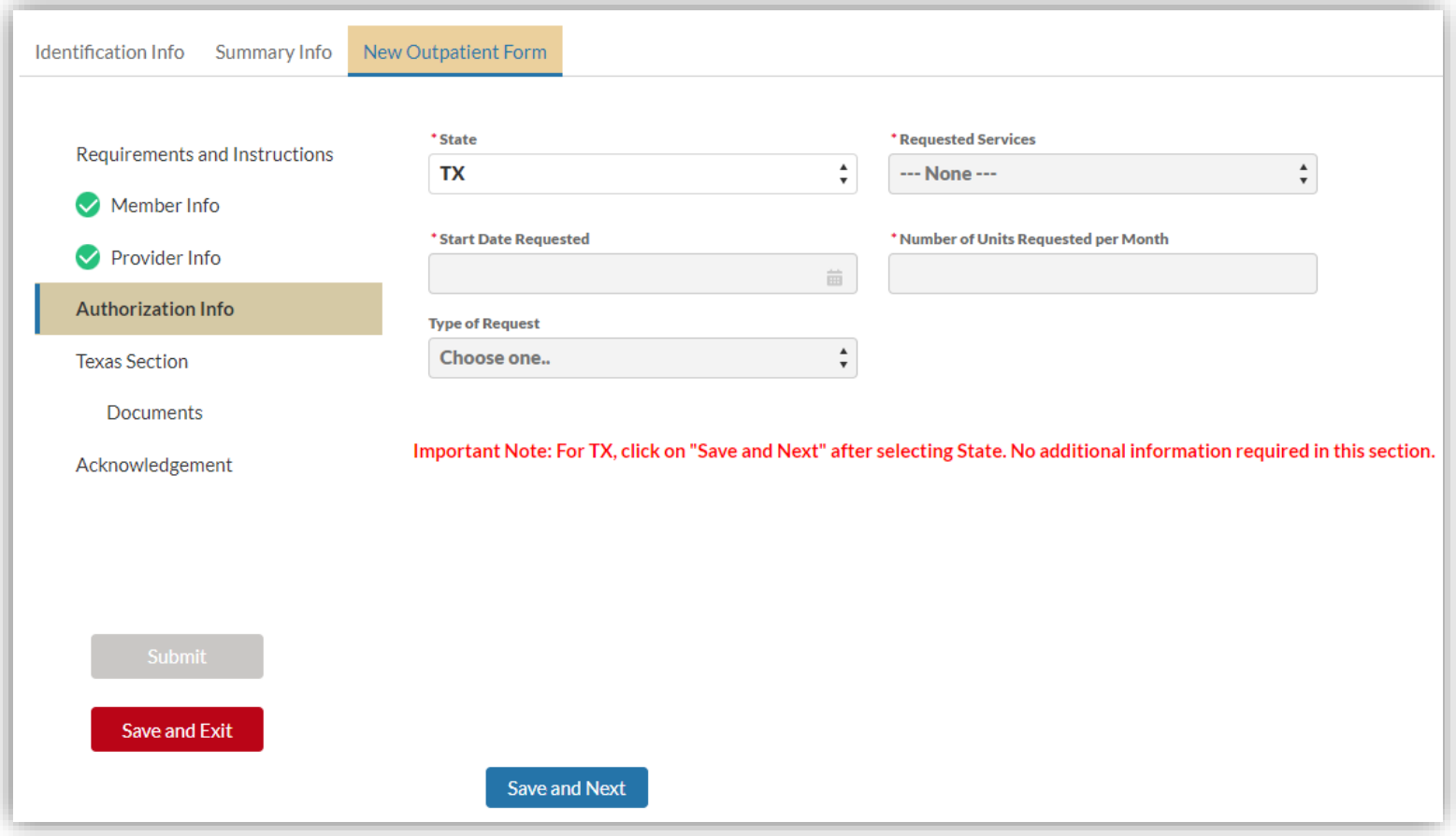

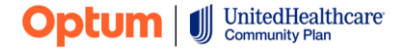

© 2022 Optum, Inc. All rights reserved. BH4249\_07/2022

#### **Texas Section**

- Complete the required fields
- If the request is not for a deviation, select Not Applicable from the Available Reason section
- Click "Save and Next" to proceed to the next section

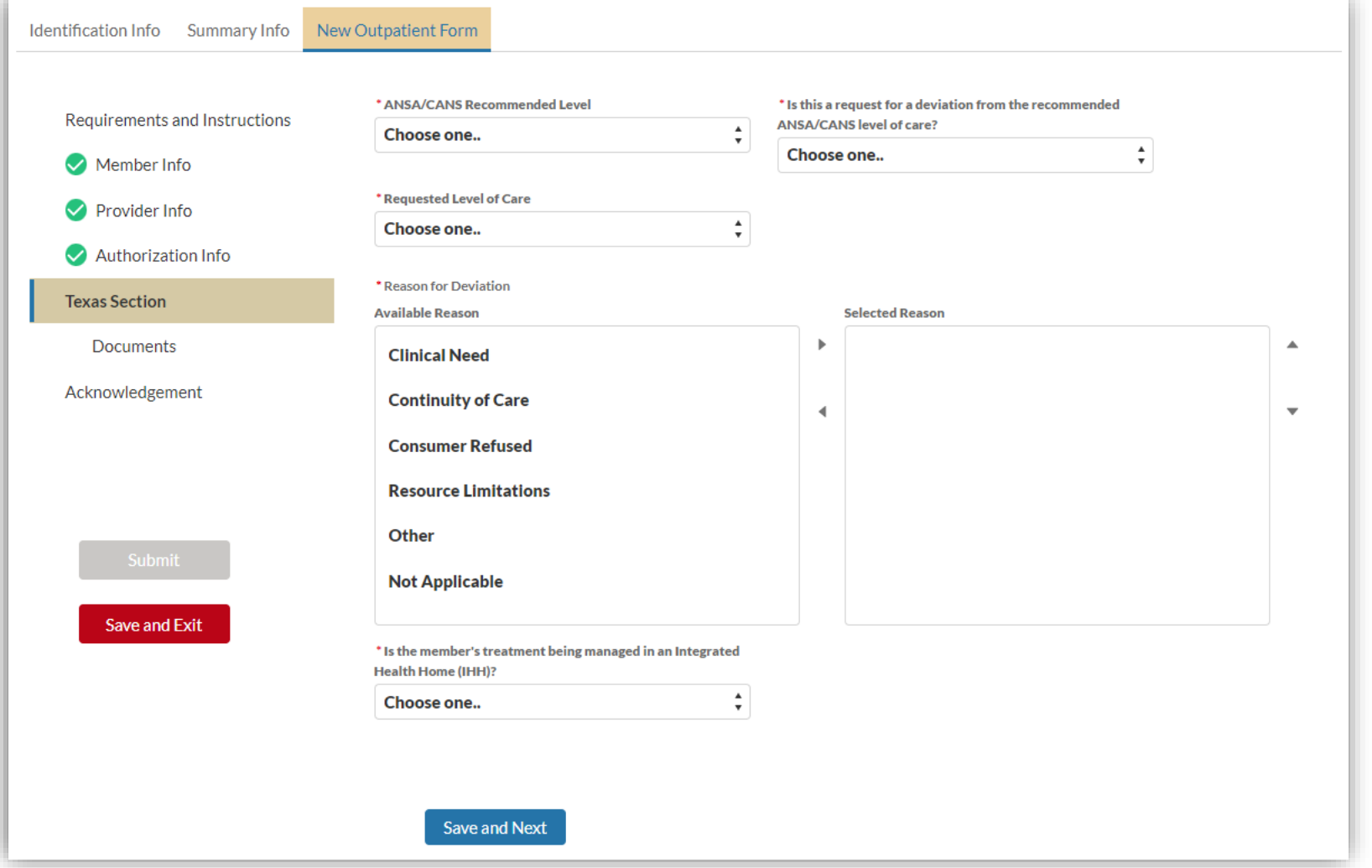

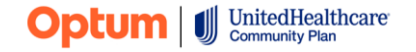

© 2022 Optum, Inc. All rights reserved. BH4249\_07/2022

#### **Documents**

- Upload the Texas Standard Prior Authorization Request Form, Uniform Assessment, and the ANSA/CANS prior to submitting the request
- Save each document prior to adding the next document
- When all the documents show under "Uploaded Attachments" - click "Next" to proceed to the next section

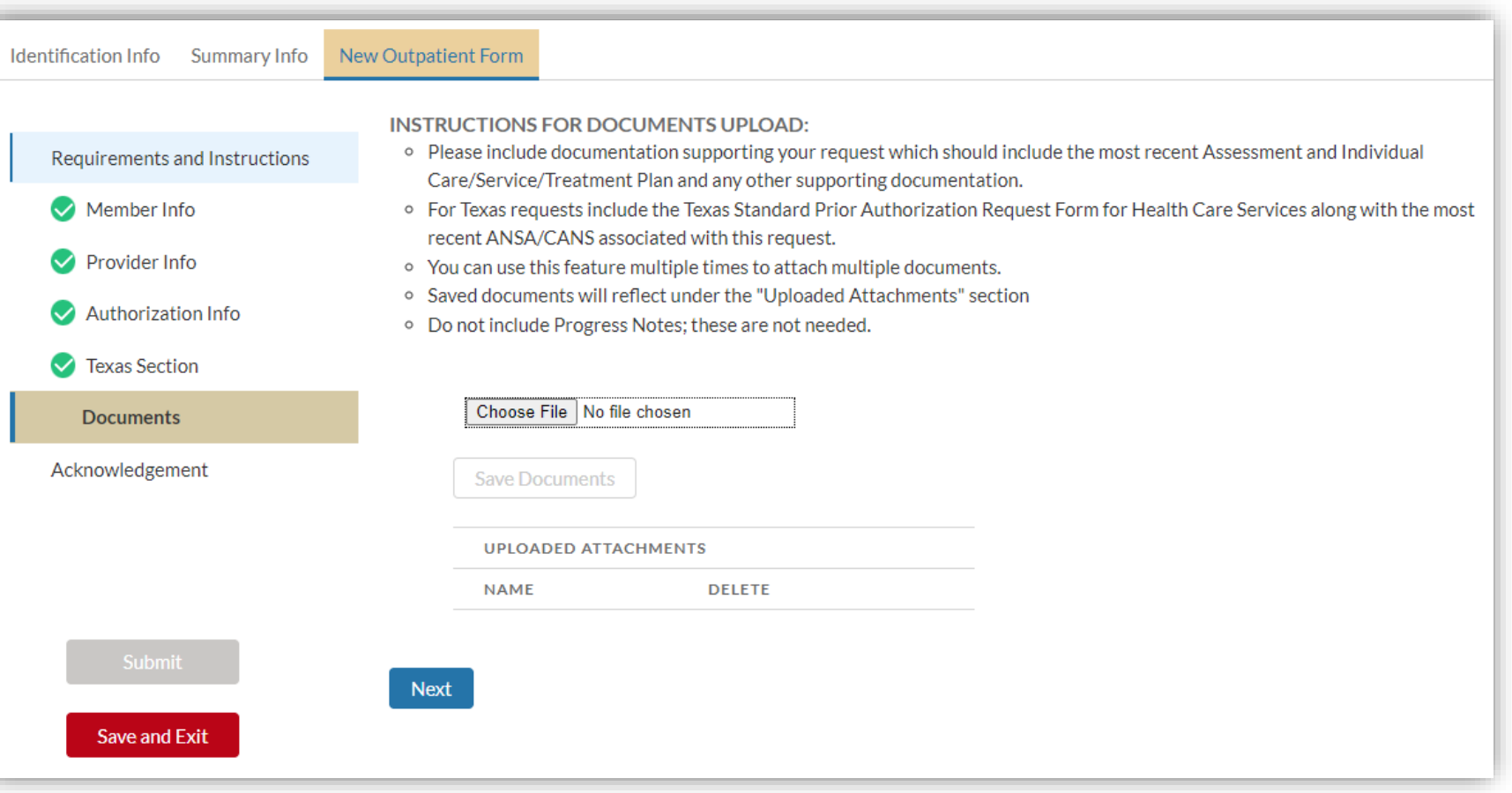

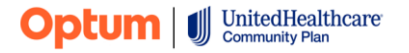

#### **Submit**

- Once each of the sections contains a green check mark the "Submit" button will turn green as well
- Check the box attesting to the accuracy of the information and enter the submitter's name
- Click "Submit" to complete the entry

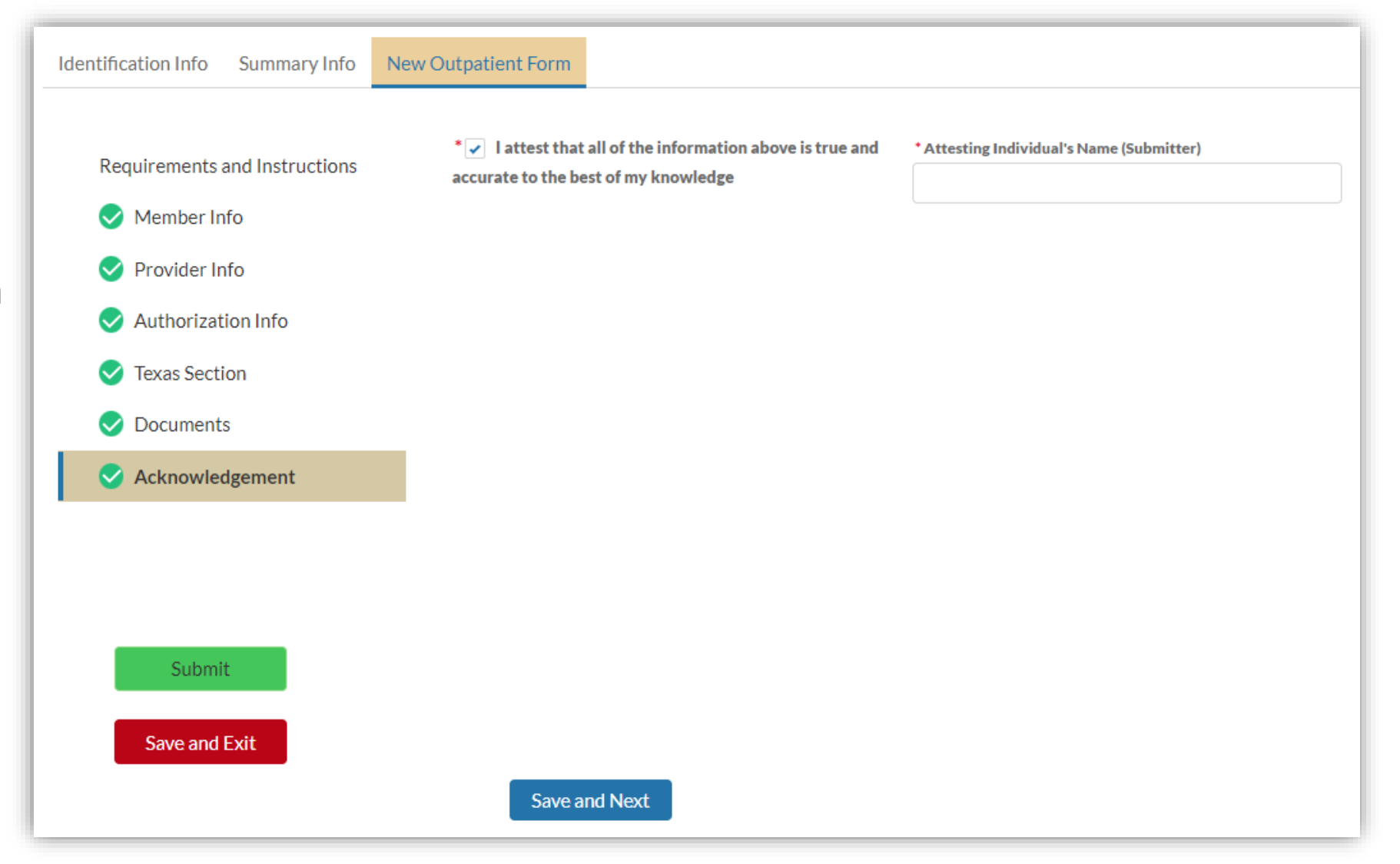

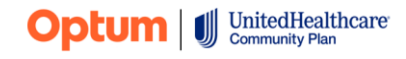

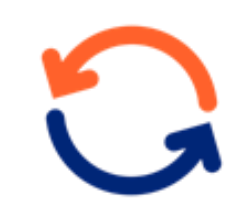

#### **Length of process**

- A decision will be made within 2 business days of the online submission date
- If additional information is needed to make a decision, a Care Advocate will outreach the provider identified as either
	- the treating clinician on the online form *or*
	- the provider identified as the requesting provider on the bottom of the Texas Standard Prior Authorization Form

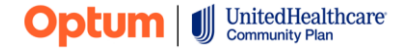

# **Thank You!**

Questions? Contact your provider advocate

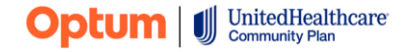

© 2022 Optum, Inc. All rights reserved. BH4249\_07/2022

**<sup>15</sup>** United Behavioral Health operating under the brand Optum